## 出欠連絡の手順 | ※ログインが必要です

1. 鶴匠会ホームページの TOP より、『グループ』をクリック

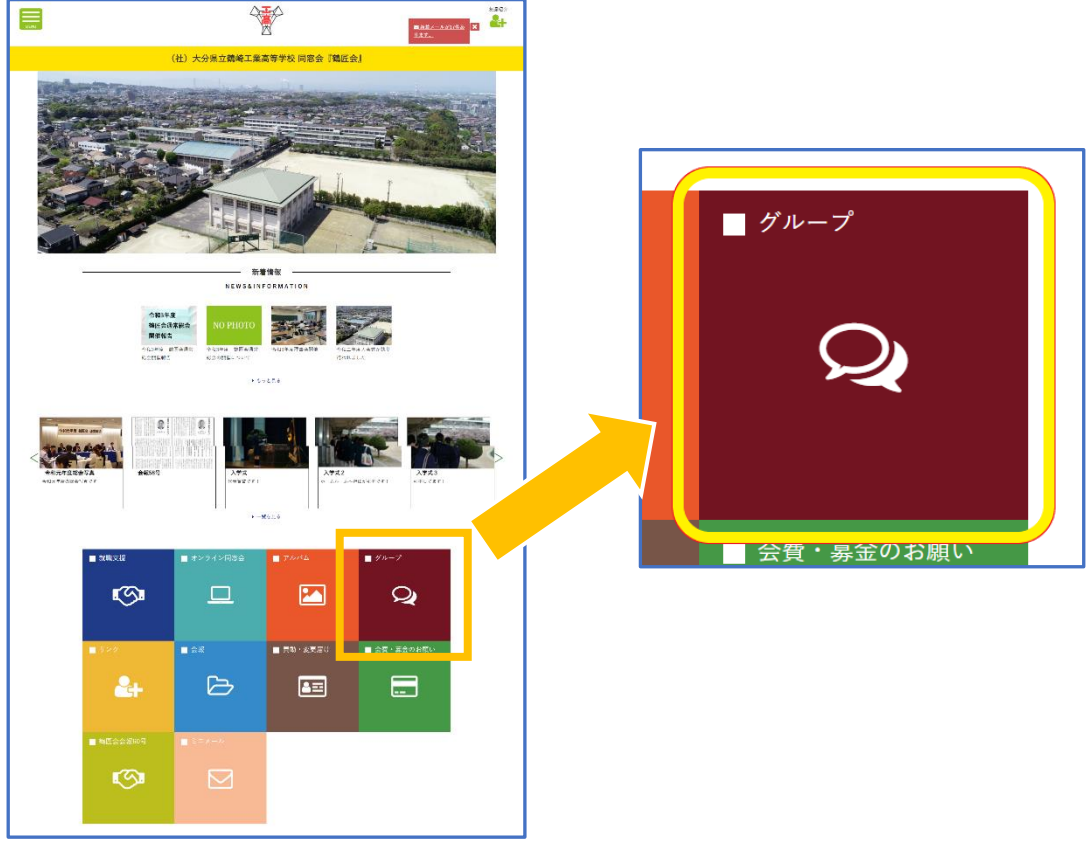

2. グループ一覧の中から『理事会グループ』をクリック (グループ一覧が出て来ない場合は、 一度"検索"ボタンを押してください)

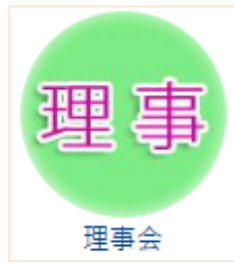

3.イベント一覧より、該当のイベントをクリック

新着イベント  $2022.04.22$ 第3回 (2022.6) 理事会の開催のご案内/出欠連絡 (0)  $\sum 2021.09.27$ 令和3年度総会のお知らせ(出欠連絡) (2) 令和3年度6月理事会のお知らせ (9)  $\sum 2021.06.22$ 

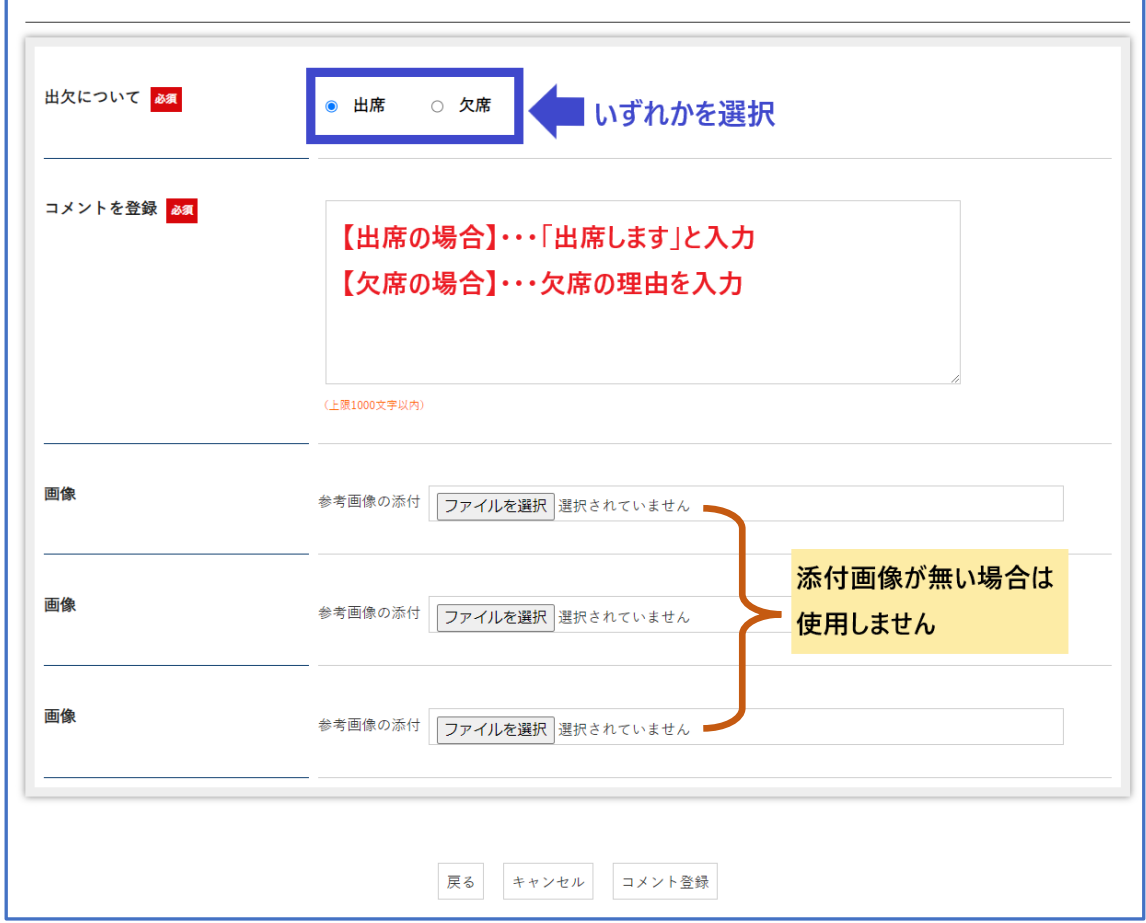

4.詳細を確認し、入力後に"コメント登録"ボタンをクリックして完了です。

## ※イベント記事の TOP 画面には出席者/欠席者の人数が表示されます。

また、"イベント出欠状況"ボタンを押すと出席者/欠席者の一覧が閲覧出来ます。

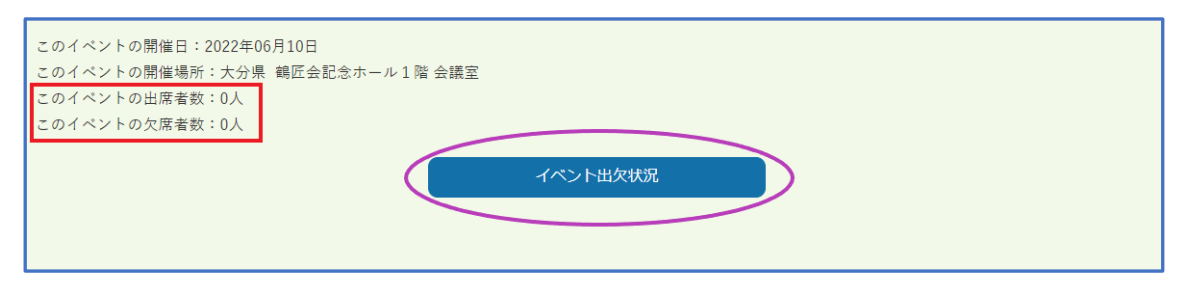